# **AFO 327 Serial exchange**

### 327.1 Introduction

In a serials exchange agreement, one partner institute agrees to send your library one or more publications in exchange for your library sending it one or more publications. Each exchange partner is added as a supplier in AFO 241. When you link exchange partners (suppliers) to subscription records in AFO321 (as supplier to which claims are sent) these subscriptions will appear in AFO 327 (option To be received).

One additional partner record, representing your library, is also added to AFO 241. The subscriptions of this 'supplier will also appear in AFO 327 (option To be sent).

# 327.2 Maintenance of exchange subscriptions

After starting this AFO, an input form will be displayed:

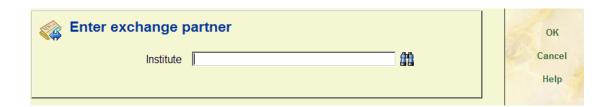

After entering a supplier number (or searching for a supplier) and clicking **OK**, the menu of this AFO will appear:

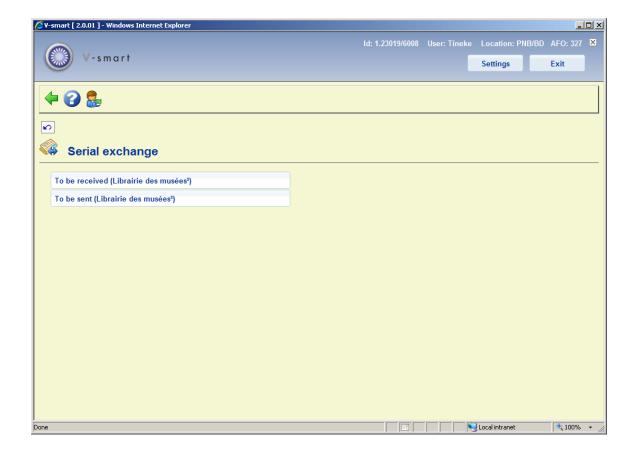

After both menu options the name of the selected supplier is shown in brackets.

The options are described in the next paragraphs.

## 327.2.1 Titles to be received

After selecting this option an overview screen will be displayed:

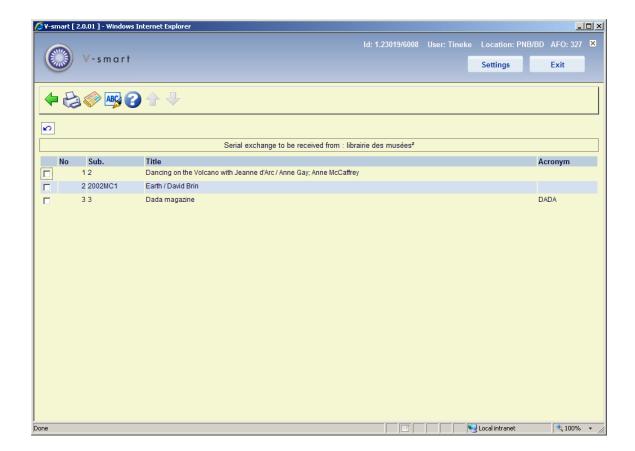

This screen lists the titles you *receive* from this supplier. The top bar displays the name of the selected supplier.

#### Options on the screen

**Print label**: After selecting this option, the standard form for generating output is displayed. This allows you to print an address label for this supplier.

**View subscription**: Select a line and then this option. This takes you to the screen with the general subscription details (as in AFO 321).

**Update acronym**: Select a line and then this option. An input screen appears, allowing you to add/modify the acronym for the selected serial.

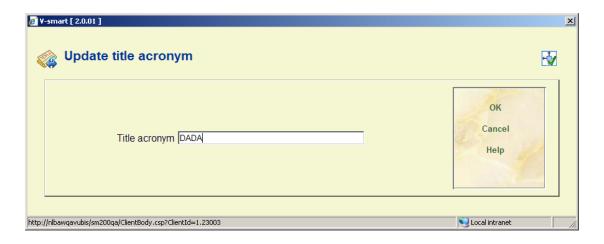

## 327.2.2 Titles to be sent

After selecting this option an overview screen will be displayed:

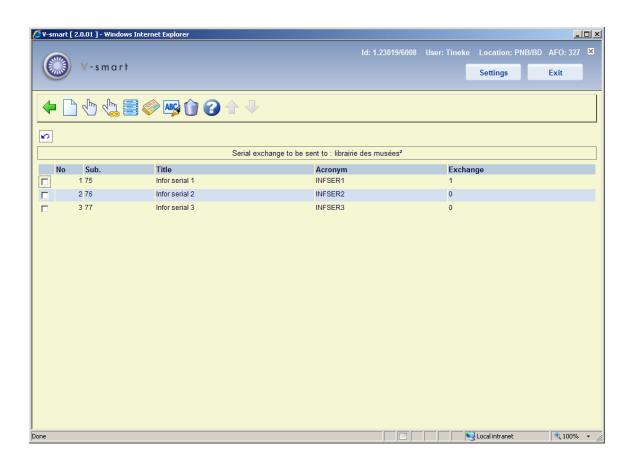

This screen lists the titles you *can send* to this supplier. The top bar displays the name of the selected supplier.

### Options on the screen

**Add to list**: With this option you can add another of your own titles to the list. See section 327.2.2.1 for details

**Modify status**: Select a line and then this option to change the flag in the column **Exchange**. 0 means the title is (temporarily) not sent to this supplier. 1 means the title is sent to this supplier.

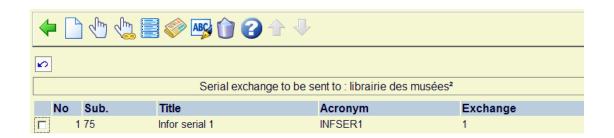

**Toggle all statuses**: With this option you change the flag in the column **Exchange**. I.e. 0 becomes 1 and 1 becomes 0.

**Print label**: After selecting this option, the standard form for generating output is displayed. This allows you to print an address label for this supplier.

**View subscription**: Select a line and then this option. This takes you to the screen with the general subscription details (as in AFO 321).

**Update acronym**: Select a line and then this option. An input screen appears, allowing you to add/modify the acronym for the selected serial.

**Delete from exchange**: Select a line and then this option to remove the selected title permanently from the list. A message will appear:

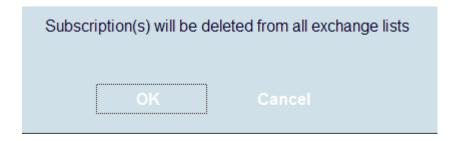

### 327.2.2.1 Add to list

**Add to list**: With this option you can add another of your own titles to the list. An input form will appear:

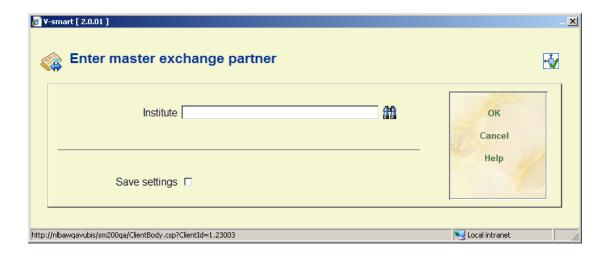

Enter your own supplier number.

#### Note

It is possible to have more than one supplier as the master exchange partner. For instance when within your organisation there are two departments publishing material that could be sent to exchange partners and you want to be able to distinguish the two.

An overview appears of titles NOT yet sent to the supplier in question. The top bar shows your own name (supplier):

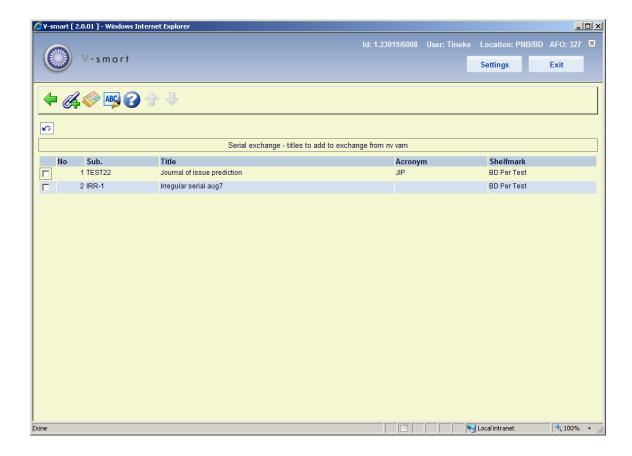

#### Options on the screen

**Update acronym**: Select a line and then this option. An input screen appears, allowing you to add/modify the acronym for the selected serial.

**View subscription**: Select a line and then this option. This takes you to the screen with the general subscription details (as in AFO 321).

Add to exchange: Select a line and then this option. A message appears:

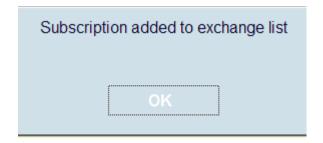

After acknowledging the message the overview screen is redisplayed. The selected title is no longer in the list.

| Serial exchange - titles to add to exchange from nv vam |         |                       |         |             |  |  |  |
|---------------------------------------------------------|---------|-----------------------|---------|-------------|--|--|--|
| No                                                      | Sub.    | Title                 | Acronym | Shelfmark   |  |  |  |
|                                                         | 1 IRR-1 | Irregular serial aug7 |         | BD Per Test |  |  |  |

Next you return to the overview screen with the titles to be sent. Please note that the column **Exchange** is empty for the new title.

| No Sub. Title Acronym Exchang   □ 1 75 Infor serial 1 INFSER1 1   □ 2 76 Infor serial 2 INFSER2 0 | Serial exchange to be sent to : librairie des musées² |          |         |                             |          |    |  |  |  |
|---------------------------------------------------------------------------------------------------|-------------------------------------------------------|----------|---------|-----------------------------|----------|----|--|--|--|
|                                                                                                   | е                                                     | Exchange | Acronym | Title                       | Sub.     | No |  |  |  |
| □ 2 76 Infor serial 2 INFSER2 0                                                                   |                                                       | 1        | INFSER1 | Infor serial 1              | 1 75     |    |  |  |  |
|                                                                                                   |                                                       | 0        | INFSER2 | Infor serial 2              | 2 76     |    |  |  |  |
| □ 3 77 Infor serial 3 INFSER3 0                                                                   |                                                       | 0        | INFSER3 | Infor serial 3              | 3 77     |    |  |  |  |
| ☐ 4 TEST22 Journal of issue prediction JIP                                                        |                                                       |          | JIP     | Journal of issue prediction | 4 TEST22 |    |  |  |  |

You must still set the flag to 1 to ensure the title will actually appear on the list of titles to be sent.

## Document control - Change History

| Version | Date          | Change description | Author |
|---------|---------------|--------------------|--------|
| 1.0     | November 2008 | creation           |        |